# 第 4 章 シミュレーション

 $\overline{a}$   $\overline{a}$   $\overline{$ 

 $\begin{pmatrix} 1 & 0 & 0 \\ 0 & 0 & 0 \\ 0 & 0 & 0 \\ 0 & 0 & 0 \\ 0 & 0 & 0 \\ 0 & 0 & 0 \\ 0 & 0 & 0 \\ 0 & 0 & 0 \\ 0 & 0 & 0 & 0 \\ 0 & 0 & 0 & 0 \\ 0 & 0 & 0 & 0 \\ 0 & 0 & 0 & 0 & 0 \\ 0 & 0 & 0 & 0 & 0 \\ 0 & 0 & 0 & 0 & 0 \\ 0 & 0 & 0 & 0 & 0 & 0 \\ 0 & 0 & 0 & 0 & 0 & 0 \\ 0 & 0 & 0 & 0 & 0 & 0 & 0 \\ 0 &$ 

## 学習目標

- (1) シミュレーションの方法を理解する.
- (2) 初期値を変えてみる.
- (3) ゴールシークを理解する.
- (4) シミュレーションの結果をまとめる.

本章は,専修大学商学部 高萩栄一郎の著作である.

## 4–2 <sup>1</sup> はじめに・概要

本章では,住宅ローンを題材に,表計算ソフトウエアを使ってシミュレーションを行います.

(1) 借入額, 年利, 毎回の返済額を入力します (B4:B6)

(2) 年利から月利を求めます (B12:B14).

(3) 1回目 (最初の月) の残高を計算し (D4:H4), 以降の回もほぼ同じ計算式を設定します (D5:H243)

(4) 240ヶ月後(20年後)の残額などを表示します (B8:B10)

(5) その 240 ヶ月後の残額 (B8) を 0 にするように, 返済額, 借入額, 年利などを調整します (シミュレーション).

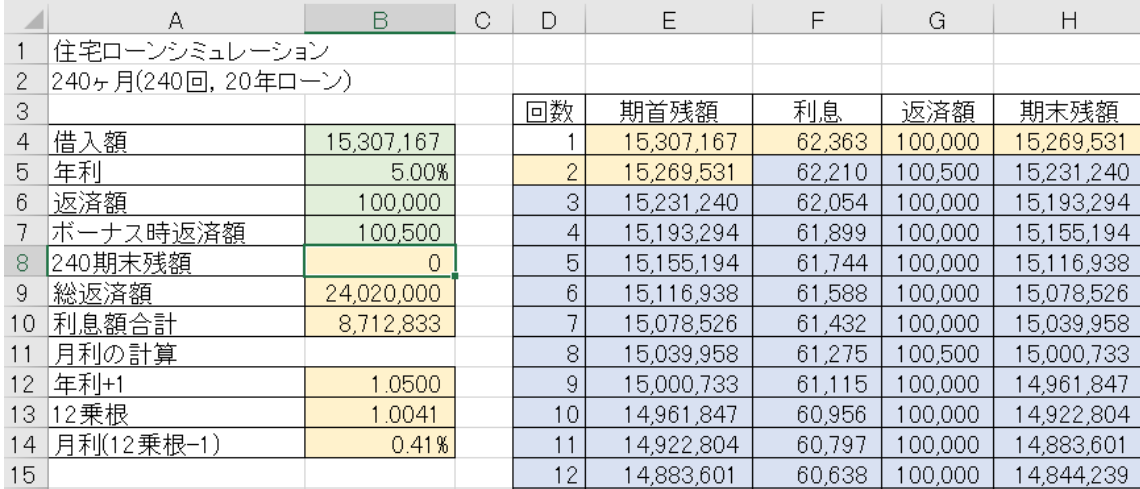

- 図 1 完成例(一部)
- *•* 緑のセル:値を変更してみるセル(仮の値)
- *•* 赤のセル:計算式を入力するセル

*•* 青のセル:計算式を複写で設定するセル

### 2 住宅ローンのシミュレーション

### 2.1 初期値の入力

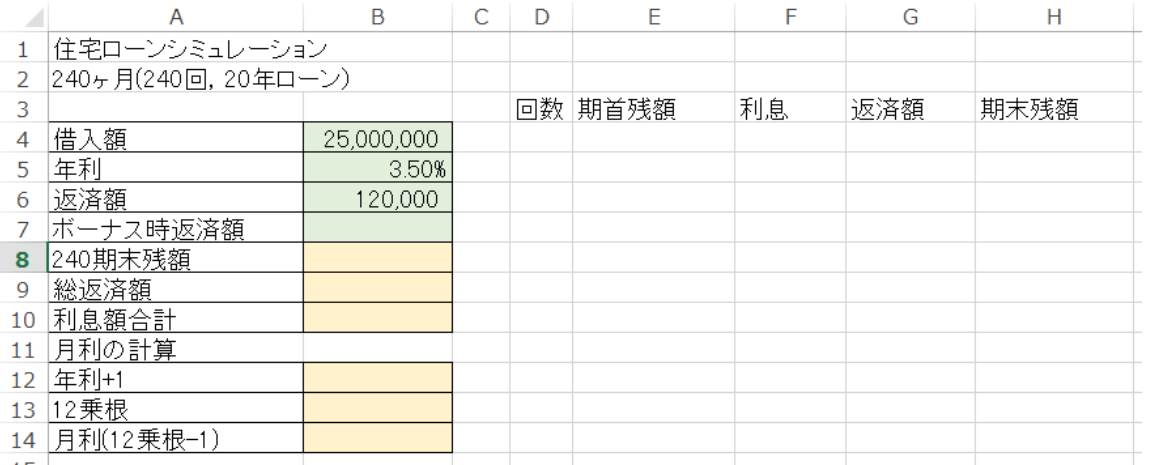

<span id="page-3-0"></span>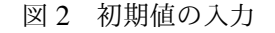

Excel を起動し, 新規 → 白紙のブック で, 空白のワークシート表示します. 図 [2](#page-3-0) のように, 背景が白のセル (A1:A14 と D3:H3) と緑のセル (B4,B5,B6) 仮の値を入力します. B5 のセルは, 0.035 と入力し, セルの書式設定で, 表示形式を パーセンテージにします. また、このシート名を「通常」にしておきましょう.

 $4-4$ 

### 2.2 月利の計算

|                 | A                   | B          | C | D | F       | F  | G   | Н    |
|-----------------|---------------------|------------|---|---|---------|----|-----|------|
|                 | 住宅ローンシミュレーション       |            |   |   |         |    |     |      |
| 2               | 240ヶ月(240回, 20年ローン) |            |   |   |         |    |     |      |
| 3               |                     |            |   |   | 回数 期首残額 | 利息 | 返済額 | 期末残額 |
| 4               | 惜入額                 | 25,000,000 |   |   |         |    |     |      |
| 5               | 年利                  | 3.50%      |   |   |         |    |     |      |
| 6               | 返済額                 | 120.000    |   |   |         |    |     |      |
|                 | ボーナス時返済額            |            |   |   |         |    |     |      |
| 8               | 240期末残額             |            |   |   |         |    |     |      |
| 9               | 総返済額                |            |   |   |         |    |     |      |
| 10              | 利息額合計               |            |   |   |         |    |     |      |
| 11 <sup>1</sup> | 月利の計算               |            |   |   |         |    |     |      |
| 12              | 年利+1                | 1.0350     |   |   |         |    |     |      |
| 13              | 12乗根                | 1.0029     |   |   |         |    |     |      |
|                 | 14 月利(12乗根-1)       | 0.29%      |   |   |         |    |     |      |
| $\overline{a}$  |                     |            |   |   |         |    |     |      |

図 3 月利の計算

返済を月単位で行うので、月単位で計算します. そこで、年利を月利に変換します. また、本テキストでは、すべて月単 位の複利計算をします.実務では、1年以上を複利,1年未満を単利で計算することが多いですが、複雑になるので、単純化 して月単位の複利で計算します.

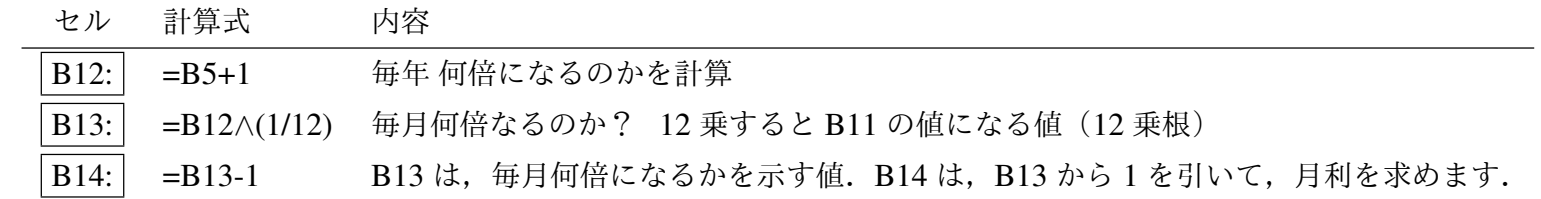

## 4–6 2.3 1 期目の計算

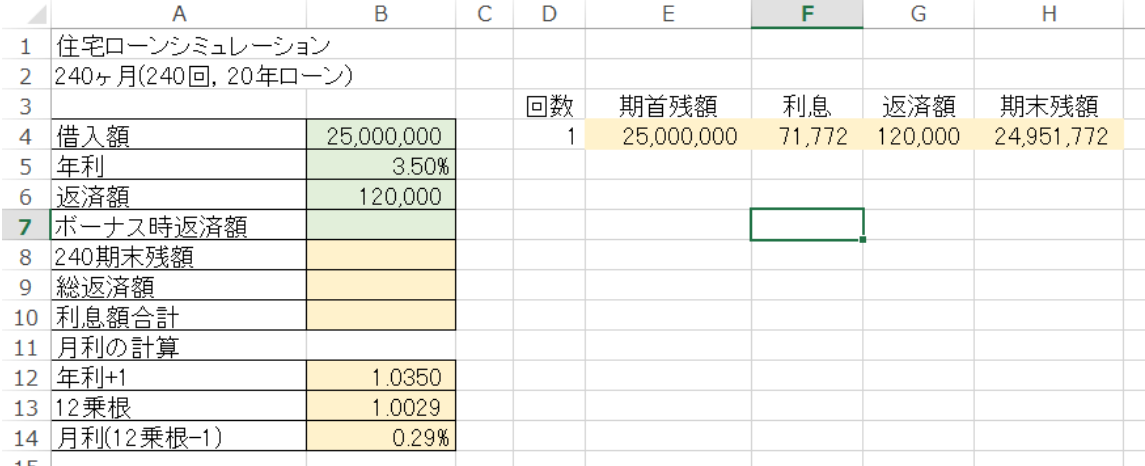

#### <span id="page-5-0"></span>図 4 1 期目の計算

図[4](#page-5-0)は、1期目の計算です. その期(月)の最初の残額で、期末までに、残額は、利息分増え、返済分減少します.

期末残高 := 期首残高 + 利息額 *−* 返済額

利息額 := 期首残高 *∗* 月利

セル 計算式 内容

 $D4$  1 1 1 回目

E4: | =B4 第1回の期首残額は借入額

F4: | =E4\*\$B\$14 利息の計算 (期首残高×月利). 下に複写するとき B14 (月利) は固定なので B14 は絶対参照にします.

G4: =\$B\$6 返済額は,B6 のセル.下に複写するとき,B6 は固定なので B6 は絶対参照にします.

H4: =E4+F4-G4 期末残高を 期首残高 + 利息 *−* 返済額で計算します.

## 4–7 2.4 2 期目以降の計算

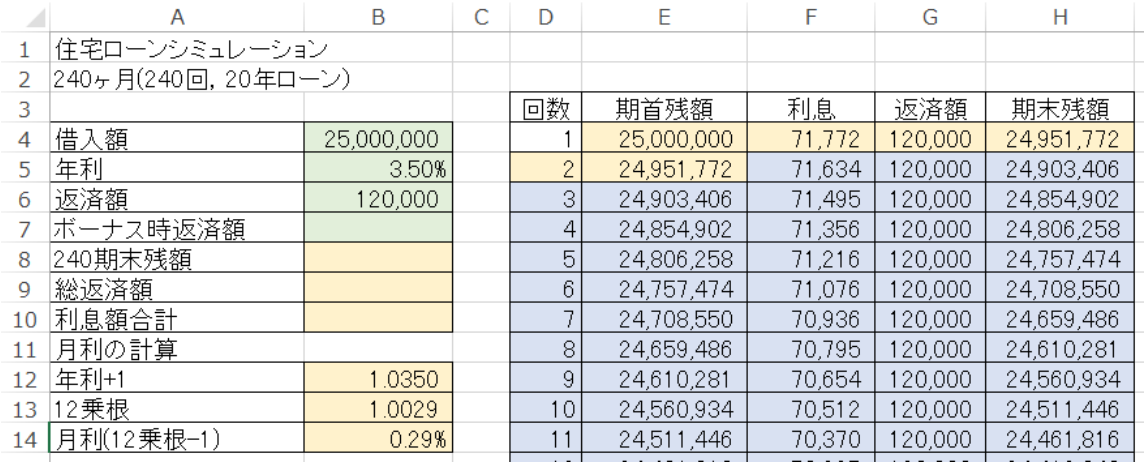

図 5 2 期目以降の計算

セル 計算式 内容

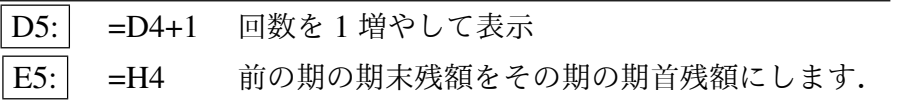

利息,返済額,期末残額の計算式は,1 回目と同じなので次のようにします.

複写元 F4:H4 複写先 F5:H5

3 回目以降の計算式は,2 回と同じなので次のようにする.243 行目が 240 回になります.

複写元 D5:H5 複写先 D6:H243

### 2.5 240 期末残額,総返済額,利息額合計の計算

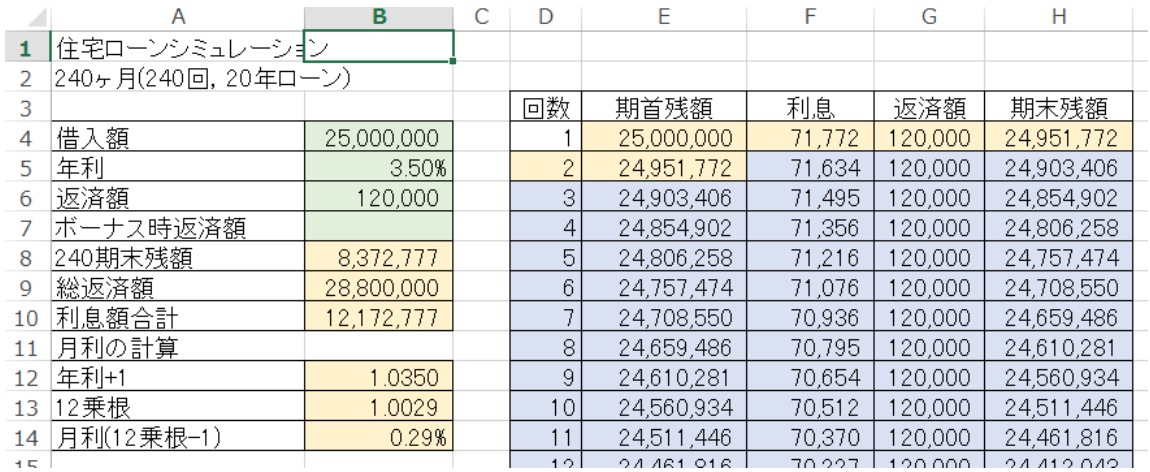

図 6 240 期末残額,総返済額,利息額合計の計算

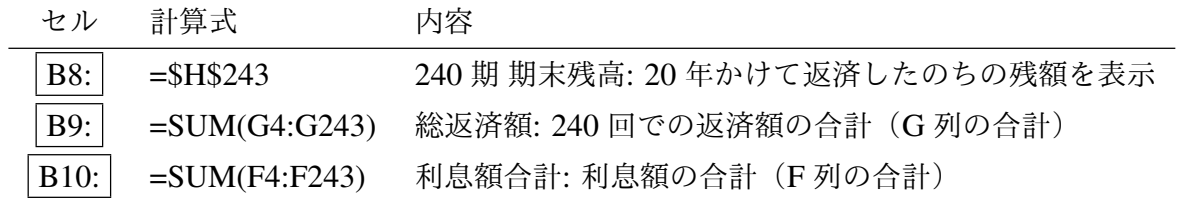

## 4–9 2.6 期末残額をグラフ化

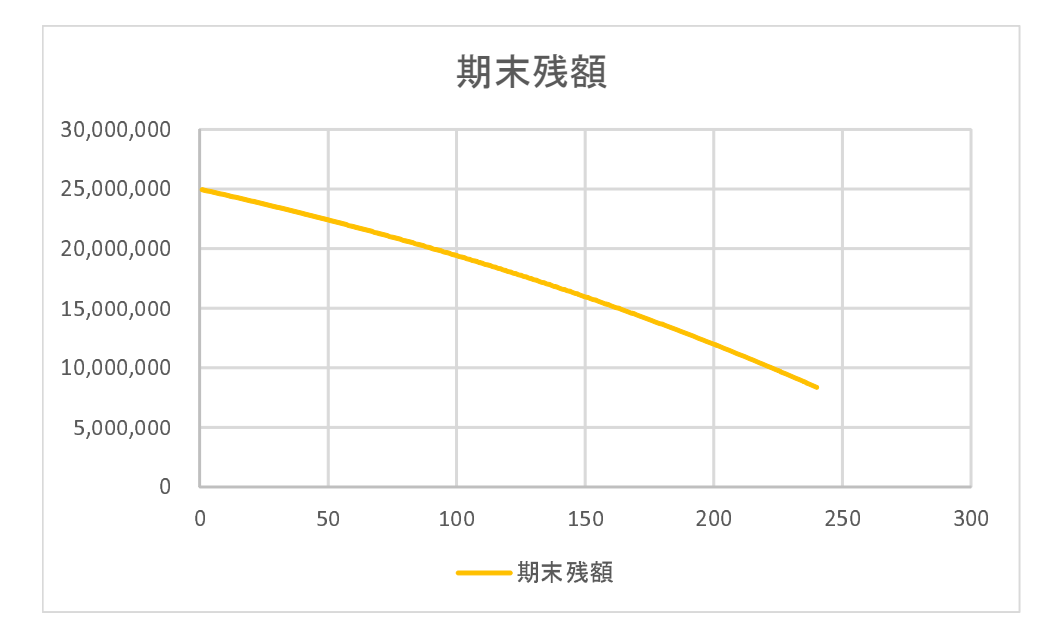

図7 期末残額をグラフ化

- (1) D3:H243 を範囲指定
- (2) 挿入 *→* 散布図 (直線)
- (3) デザイン *→* データの選択
- (4) 系列を 期末残高 を除いてチェックを外します

動画:シミュレーション:[期末残高のグラフ化](http://www.isc.senshu-u.ac.jp/jtext/textmovies2/simu2015_1.html)

### 2.7 返済額を調整して,240 期末残をほぼ 0 に

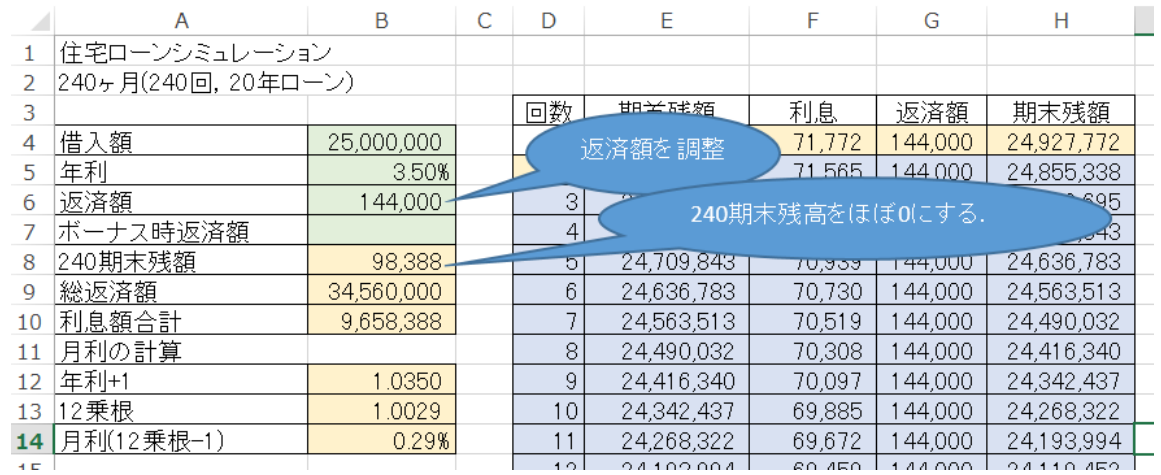

図 8 返済額を調整して、240 期末残をほぼ 0 に

(1) 借入額 (B4), 年利 (B5) を設定(入力)する.

(2) 返済額 (B6) を変更すると,それに従って,240 期期末残高 (B8) が変化します.

(3) 返済額を調整して,240 期期末残高をほぼ 0 にします

- *•* 返済額を増額 *→* 240 期期末残高 減少
- *•* 返済額を減額 *→* 240 期期末残高 増大

動画:シミュレーション:返済額を調整して、240 期末残をほぼ 0 に

#### <span id="page-10-0"></span>2.8 ゴールシーク

表計算には、あるセル(変化させるセル)の値を適当に変化させ、別のセル(数式入力セル)をある値(目標値)にするこ とができます.この機能をゴールシークといいます. 借入額と年利をきめ, 返済額を求めます.

(1) リボンの
$$
\overrightarrow{f} - \overrightarrow{\mathcal{A}} \rightarrow \boxed{\text{What-If } \hat{\mathcal{H}} \text{If } \overrightarrow{\mathcal{H}} \rightarrow \boxed{\vec{\mathcal{I}} - \mathcal{W} \hat{\mathcal{V}} - \mathcal{P}}
$$
\n(2) ユールシークの設定

数式入力セル: B8 *←* B8(最終期の残額)を

目標値: 0 *←* 0 にします.

変化させるセル: B6 *←* B6(返済額) を変化させることによって

返済額が 144,285 となり,240 期末残額が 0 になりました.借入額 2500 万円,利率 3.50% では,月 144,285 円返済してい けば,20 年後 (1200 回)で返済し終わることがわかりました.

動画:[シミュレーション](http://www.isc.senshu-u.ac.jp/jtext/textmovies2/simu2015_3.html):ゴールシーク

#### <span id="page-11-0"></span>2.9 練習問題 4-1

すべて,240 回で返済するものとします.

- (1-1) 借入額 2000 万円 年利 1 %のときの返済額を求めなさい.
- (1-2) 借入額 2000 万円 年利 6 %のときの返済額を求めなさい.
- (1-3) 借入額 (3000+ 学生番号(下3桁)) 万円,利率 (学籍番号の下 1 桁 +1)% のときの返済額を求めなさい.
- (1-4) 年利 1%, 返済額 100,000 円のとき,240 回で返済できる借入額を求めなさい.
- (1-5) 年利 2%, 返済額 100,000 円のとき,240 回で返済できる借入額を求めなさい.
- (1-6) 返済額を 100,000 円とし,年利を 1%,2%,*. . .*,10% のときの,240 回で返済できる借入額を求め,横軸を年利,縦軸を 返済できる借入額とするグラフを作成しなさい.

### 3 ボーナス払い

前節の例題では, B7 のボーナス払いは利用しませんでした. 本節では, ボーナス払いの月 (6ヶ月ごととする)は, B6の 返済額ではなく,B7 のボーナス時返済額の値を使うことにして,シミュレーションを行います.

#### 3.1 ボーナス払い用のシートを作成

シート「通常」とほぼ同じなので,シート「通常」をコピーして使います.

- (1) シート名「通常」を右クリック
- (2)「移動またはコピー」をクリック
- (3)「シートの移動またはコピー」のウインドウ左下「コピーを作成する」にチェックを入れ [OK] をクリックします.
- (4)「通常 (2)」というシートが作成されるので名前の変更で,「ボーナス払い」に変更します.

#### 3.2 ボーナス払いの条件

- ボーナス回の返済額として, セル B7 に. 仮に, 300000 (30 万) と入力しておきましょう.
- **ボーナス回は, 6 回ごとで, 2,8,14,20,26,...とします. この場合, ボーナス月が 6 月と 12 月であり, 返済が 5 月か** ら始まるとしてシミュレーションを行っています. 5 月と 12 月は,回を6 で割って余りが 2 の回であるので, その回 を 6 で割って余りが 2 の回をボーナス払いの月とします.

4–14 3.3 ボーナス払いの計算式

|    | А                   | B             | C | D              | F          | F      | G       | н          |
|----|---------------------|---------------|---|----------------|------------|--------|---------|------------|
|    | 住宅ローンシミュレーション       |               |   |                |            |        |         |            |
| 2  | 240ヶ月(240回, 20年ローン) |               |   |                |            |        |         |            |
| 3  |                     |               |   | 回数             | 期首残額       | 利息     | 返済額     | 期末残額       |
| 4  | 借入額                 | 25,000,000    |   |                | 25,000,000 | 71,772 | 200,000 | 24,871,772 |
| 5  | 年利                  | 3.50%         |   | 2              | 24,871,772 | 71,404 | 300,000 | 24,643,177 |
| 6  | 返済額                 | 200,000       |   | 3 <sub>1</sub> | 24,643,177 | 70,748 | 200,000 | 24,513,925 |
|    | ボーナス時返済額            | 300,000       |   | 4              | 24,513,925 | 70,377 | 200,000 | 24,384,302 |
| 8  | 240期末残額             | $-24,979,317$ |   | 5              | 24,384,302 | 70,005 | 200,000 | 24,254,307 |
| 9  | 総返済額                | 52,000,000    |   | 6              | 24,254,307 | 69,632 | 200,000 | 24,123,938 |
| 10 | 利息額合計               | 2,020,683     |   |                | 24,123,938 | 69,257 | 200,000 | 23,993,196 |
| 11 | 月利の計算               |               |   | 8              | 23,993,196 | 68,882 | 300,000 | 23,762,078 |
| 12 | 年利+1                | 1.0350        |   | 9              | 23,762,078 | 68,219 | 200,000 | 23,630,296 |
| 13 | 12乗根                | 1.0029        |   | 10             | 23,630,296 | 67,840 | 200,000 | 23,498,137 |
| 14 | 月利(12乗根-1)          | 0.29%         |   | 11             | 23,498,137 | 67,461 | 200,000 | 23,365,597 |

<span id="page-13-0"></span>図 9 ボーナス払いの計算式を追加

- *•* 剰余を計算する関数 *→* mod
- **•** mod(n,m) で, n ÷ m の余り (剰余) を計算します. mod(11,6) は, 11 ÷ 6 = 1 あまり 5 で 5 となります.
- 回数の剰余は, mod(回数のセル,6) で計算し, 2 に等しかったらボーナス時の返済額, それ以外は通常回の返済額
- 計算式は, 「=if (条件, 条件が真の時, 条件が偽の時)」のようになります.
	- 条件 上記の ボーナス月の判定
	- 真の時 ボーナス月の返済額が書かれたセル(絶対参照)
	- 偽の時 通常月の返済額が書かれたセル(絶対参照)

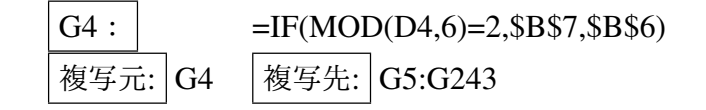

● 図[9](#page-13-0)の赤枠のセルのように、ボーナス回の返済額が変化したと思います.

## $3.4 \quad \text{if} \quad 3.4 \quad \text{if} \quad 4-15$

- 借入額, 利率を適当に想定し, 返済額とボーナス時返済額を調整して, 240 期末残高をほぼ 0 にしましょう.
- ●借入額,利率を適当に想定し,返済額を決めたとき,240 期末残高を 0 にするには, ボーナス時返済額をいくらにな るかをゴールシークを使って求めなさい.

#### 3.5 練習問題 4-2

すべて 240 回で返済するものとします.

- (1) 借入額 3000 万円,年利 3.5%,通常月返済額 10 万のとき,ボーナス月支払いをいくらにすればよいかをゴールシー クを使って求めなさい.
- (2) 年利 5%, 通常月返済額 10 万, ボーナス月払い (10 万 + 学籍番号 (下 3 桁) × 100) 円のとき, いくらまでの借入金 を支払えるかゴールシークを使って求めなさい.ヒント:借入額のセルを変化させるセルにします.

#### 3.6 練習問題 4-3

シート「ボーナス払い」をコピーして,「ボーナス 2」を作成し,そのシートを1年に一度(12回に1回)ボーナス払いと するように計算式を変更せよ.ボーナス月は,11*,* 23*,* 35*, . . .* 回とする.

#### 3.7 練習問題 4-4

シート「ボーナス払い」をコピーして,「ボーナス3」を作成せよ. ボーナス時支払い額を, 通常月の2倍になるように変 更し,借入額 2000 万円利率 3% として,通常月の返済額を計算しなさい.

ヒント:ボーナス時の支払額は,返済額の2倍とする. ボーナス時の返済額のセル (B7)は,返済額のセル (B6) の2倍なの で、B7 は単純に「= B6 \* 2」とします.

#### 3.8 ソルバー (参考)

ゴールシークに似た機能として,Excel はソルバーという機能があります.ソルバーは,ゴールシークと同様にセルの値 を変化させ,目的のセルの値をある値に近づたり,最大化や最小化を行います.変化させるセルを複数にしたり,セル間の 関係(制約条件)を決めたりすることもできます.

ゴールシークの数式入力セルはソルバーの目的セル,ゴールシークの変化セルはソルバーの変数セルに対応します.ソル バーで [2.8](#page-10-0) 節のゴールシークの条件と同じことをするには、次のようにします.

(1) リボンの データ *→* 分析 *→* ソルバー (2) ソルバーの設定

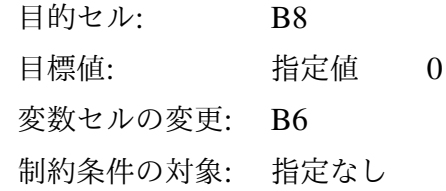

ソルバー |のボタンが無い場合,リボンの| ファイル | → | オプション | → | アドイン | → | 管理:Excel アドイン | → | 設定 で, ソルバーアドイン を有効にします(動画:[シミュレーション:ソルバーの設定](http://www.isc.senshu-u.ac.jp/jtext/textmovies2/solver_setup.html) )). 動画:[シミュレーション:ゴールシークと同様の計算](http://www.isc.senshu-u.ac.jp/jtext/textmovies2/solver1.html)

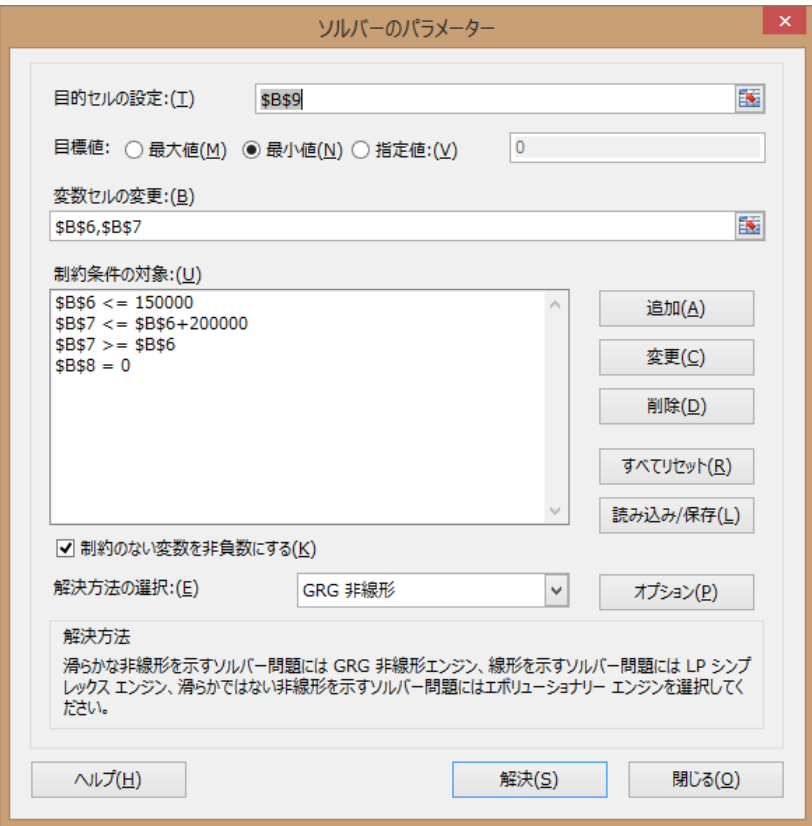

<span id="page-16-0"></span>図 10 ソルバーのパラメータ設定

もう少し,複雑な条件を入れること可能です. 例えば,月々の返済額は 15 万以下, ボーナス月の増分は 20 万以下として みます.

- (1) 総返済額を最小にする(目的のセル B9,目標値は最小値).
- (2) 返済額 (B6) とボーナス時返済額 (B7) を変化させる.
- (3) 制約条件
	- (a)返済額 (B6) は,15 万以下
	- (b)ボーナス時返済額 (B7) は,返済額 (B6) に 20 万を加えた額以下
	- (c) ボーナス時返済額 (B7) は, 返済額 (B6) 以上
	- (d)240 期末残額は 0

この場合のソルバーのパラメータ設定は、図[10](#page-16-0)のようになります. 借入額や 年利 変わったとき, どうなるのかを試して みます. その結果を次に示します.「実行可能解が見つかりませんでした」と表示された場合,条件を満たす値(返済額と ボーナス時返済額)が見つからなかったことを表します(ロの場合).

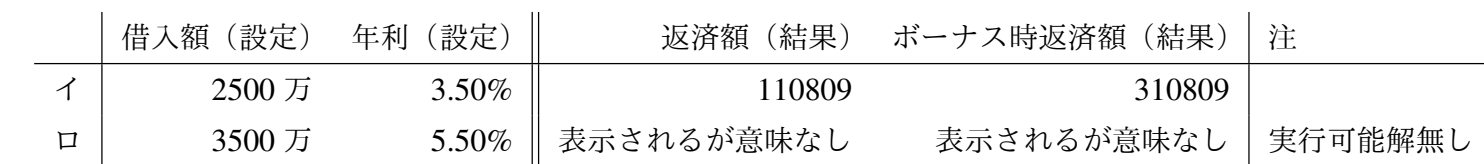

動画:[シミュレーション:複雑な条件](http://www.isc.senshu-u.ac.jp/jtext/textmovies2/solver2.html)

### 4 練習問題 4-5 (ステップ返済)

シート「通常」をコピーして,シート「ステップ返済」を作成せよ.A6 を「当初返済額」とします.

ステップ返済 [\(ゆとり返済](http://www.kentiku-web.com/money/mon12.htm))

1 回から 60 回までは当初返済額,61 回(5年後から)当初返済額の 1.5 倍になるように計算式を設定せよ(if 関数を利用 し,G4 から G243 は同じ計算式にしなさい.

ゴールシーク 年利 2%, 返済額 100,000 円のとき,240 回で返済できる借入額を求めなさい.

※ [2.9](#page-11-0) 節の練習問題(4-1) と比較してみよう

5 練習問題 4-6 (積立金)

|              | $\overline{A}$ | B          | C | D              | E         | F     | G       | H         |
|--------------|----------------|------------|---|----------------|-----------|-------|---------|-----------|
| 1            | 積立金シミュレーション    |            |   |                |           |       |         |           |
| 2            | 180ヶ月(180回)    |            |   |                |           |       |         |           |
| 3            |                |            |   | 回数             | 期首積立額累計   | 利息    | 積立額     | 期末積立額累計   |
| 4            | 一時払い額          | 100,000    |   |                | 100,000   | 247   | 100,000 | 200,247   |
| 5            | 年利             | 3.00%      |   | $\overline{2}$ | 200,247   | 494   | 100,000 | 300,740   |
| 6            | 毎月積立額          | 100,000    |   | 3              | 300,740   | 742   | 100,000 | 401,482   |
| 7            |                |            |   | 4              | 401,482   | 990   | 100,000 | 502,472   |
| 8            | 180ヶ月後積立額累計    | 22,779,738 |   | 5              | 502,472   | 1,239 | 100,000 | 603,712   |
| 9            |                |            |   | 6              | 603,712   | 1,489 | 100,000 | 705.201   |
| LΟ           | 月利の計算          |            |   | 7              | 705,201   | 1,739 | 100,000 | 806,940   |
| $\mathbf{1}$ | 年利+1           | 1.03       |   | 8              | 806,940   | 1.990 | 100,000 | 908,930   |
| 12.          | 12乗根           | 1.002466   |   | 9              | 908,930   | 2,242 | 100,000 | 1,011,172 |
| lЗI          | 月利(12乗根+1)     | 0.25%      |   | 10             | 1,011,172 | 2,494 | 100,000 | 1,113,665 |

<span id="page-19-0"></span>図 11 積立金

図[11](#page-19-0)のように、初期に一時払い金として積み立て、また毎回一定額として積み立てます。月単位で利息が付くとして, 180 回 (15 年) で元利合計いくらになるのかをシミュレーションを行います.

- (1) シート「積立金」に図 [11](#page-19-0) のような計算表を作成
- (2) X 軸を回数,Y 軸を期末積立金累計額とするグラフを作成しなさい.
- (3) 年利を 0.3%,一時払い額を 100 万円とする.180 期積立金累計額を 3000 万にする毎月積立額を求めなさい.
- (4) 一時払い額を 100 万円とする.年利を 1%*, . . . ,* 10% での 180 期積立金累計額を 3000 万にする毎月積立額をそれぞれ 求めなさい.
- (5) (4) をグラフ化しなさい(横軸を年利,縦軸を積立額とする散布図).
- (6) シート「積立金」をコピーして,「積立金 2」を作成し, 4 月から積立 (1 回の月は 4 月) をするとし, 毎年, 12 月に は,1.5 倍の額を積み立てるようにしなさい.